T-SB-0057-19 May 6, 2019

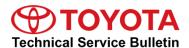

# Multimedia System Enhancements - Phase 3 (Panasonic)

Service

Category Audio/Visual/Telematics

Section Navigation/Multi Info Display Market USA

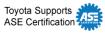

#### **Applicability**

| YEAR(S) | MODEL(S)                | ADDITIONAL INFORMATION |
|---------|-------------------------|------------------------|
| 2018    | Camry, Camry HV, Sienna |                        |

#### Introduction

Entune™ 3.0 Premium Audio is now available with additional features such as Apple CarPlay® and Amazon Alexa™ for 2018 model year Camry, Camry Hybrid, and Sienna vehicles. Follow the Software Update Procedure in this bulletin to install these new features.

#### **NOTE**

Performing this update may change certain head unit operation conditions. For a full list of changes, see <u>System Limitations and FAQ</u>.

#### **NOTICE**

Failure to follow the Software Update Procedure exactly as written may cause damage to the head unit.

#### **Warranty Information**

| OP CODE | DESCRIPTION                | TIME | OFP | T1 | T2 |
|---------|----------------------------|------|-----|----|----|
| N/A     | Not Applicable to Warranty | -    | _   | 1  | -  |

**TOYOTA** T-SB-0057-19 May 6, 2019 Page 2 of 6

## Multimedia System Enhancements - Phase 3 (Panasonic)

#### **Multimedia Software Update**

| HEAD UNIT                 | MULTIMEDIA SOFTWARE UPDATE FILE |  |
|---------------------------|---------------------------------|--|
| Entune™ 3.0 Audio Plus    | T1 Phase2 D1036.zip             |  |
| Entune™ 3.0 Premium Audio | T2 Phase2 D1036 M1031.zip       |  |

#### MULTIMEDIA SOFTWARE FILE DOWNLOAD

The multimedia software update file may be downloaded directly from this Service Bulletin by clicking on the file name in the table above. Once downloaded, the file may be extracted (unzipped) from the zip file and saved directly to a blank USB flash drive.

For USB flash drive requirements and download instructions, refer to TIS – Diagnostics – Reprogramming – Reference Documents – <u>Multimedia Software Download Instructions</u>.

#### **Software Update Procedure**

- 1. Download the software from the Multimedia Software Update section onto an empty USB flash drive with a capacity of 8GB or larger.
- 2. Start the vehicle to maintain battery voltage.

#### NOTE

- When starting the vehicle, the vehicle MUST be outside or exhaust extraction devices MUST be attached.
- The GR8 battery diagnostic station and "IG-ON" should NOT be used as this update will take longer than the 60-minute "IG-ON" limit will allow.
- 3. Press the menu button on the radio faceplate, then select Setup.
- 4. Select General on the Setup screen.
- Scroll down to Software Update Setting, then turn Automatic Update Check OFF.
- 6. Turn the vehicle OFF, then restart the vehicle again.
- 7. Perform steps 3 4 again.
- 8. Scroll down to and select Software Update.

**TOYOTA** T-SB-0057-19 May 6, 2019 Page 3 of 6

# Multimedia System Enhancements - Phase 3 (Panasonic)

## **Software Update Procedure (continued)**

9. Confirm the model ID is applicable to this Service Bulletin.

| HEAD UNIT LEVEL       | MODEL                         | MODEL ID       | APPLICABLE TO THIS TSB |
|-----------------------|-------------------------------|----------------|------------------------|
| Entune™ Audio Plus    | Camry,<br>Camry HV            | 17TDT1NA-DA00  | Yes                    |
|                       |                               | 17TDT1NA-DA01  | NIe                    |
|                       |                               | All Others     | No                     |
| Entune™ Premium Audio | Camry,<br>Camry HV,<br>Sienna | 17TDT2NA-DA00  | Yes                    |
|                       |                               | 17TMT2NA-DA 00 | res                    |
|                       |                               | 17TDT2NA-DA01  |                        |
|                       |                               | 17TMT2NA-DA 02 | No                     |
|                       |                               | All Others     |                        |

Is the model ID applicable to this Service Bulletin?

- YES Continue to step 10.
- NO This bulletin does NOT apply. Continue diagnosis using the applicable Repair Manual.
- 10. Record the customer's radio presets and preferences.
- 11. Insert the prepared USB flash drive into the vehicle's USB port.

The software update procedure will begin automatically and take approximately 60 minutes.

#### **NOTICE**

- Do NOT turn off the vehicle or remove the USB flash drive. The head unit will reboot during this time.
- . Removing the USB flash drive or turning off the vehicle will cause damage to the head unit.

#### **NOTE**

- If a blue screen appears, remove the USB flash drive, verify ALL downloaded files are present on the USB flash drive, cycle the vehicle OFF/ON, and begin the procedure again.
- If a red screen appears, remove the USB flash drive, verify ALL downloaded files are present on the USB flash drive, and cycle the vehicle OFF/ON. Then, verify that a green screen appears after 1 minute, cycle the vehicle OFF/ON again, and once the map screen appears, begin the procedure again.

**TOYOTA** T-SB-0057-19 May 6, 2019 Page 4 of 6

# Multimedia System Enhancements - Phase 3 (Panasonic)

### Software Update Procedure (continued)

 When the "New software is ready for update" screen appears, cycle the head lights OFF/ON three times within 3 seconds.

#### **NOTE**

- This user interaction occurs approximately 9 minutes after beginning the software update on vehicles equipped with Entune™ 3.0 Audio Plus and 14 minutes if equipped with Entune™ 3.0 Premium Audio.
- If a red screen appears, remove the USB flash drive, verify ALL downloaded files are present on an empty USB flash drive, cycle the vehicle OFF/ON, and begin the procedure again.

Figure 1.

New software is ready for update
To start, please turn on/off headlight
3 times.

To cancel installation of new software,
please disconnect USB device and turn
off/on engine.

 Once the "Installing new software..." screen appears, do NOT cycle "IG-OFF" or remove the USB flash drive. This will cause damage to the head unit.

#### NOTE

The head unit will reboot several times during this process.

#### **NOTICE**

If a red screen appears, cycle "IG-OFF" and "IG-ON." If the head unit does NOT boot up, replace the head unit and MEU. If the head unit boots up but the map does NOT display, replace the MEU only.

Figure 2.

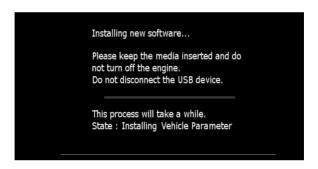

# Multimedia System Enhancements - Phase 3 (Panasonic)

## **Software Update Procedure (continued)**

14. Once the blue "New software installation is completed" screen appears, remove the USB flash drive.

#### NOTE

Leaving the USB flash drive inserted while cycling the ignition will start the update process again.

New software installation is completed.

Please remove USB device and then turn off/on the engine to finish the installation.

- 15. Cycle "IG-OFF" and "IG-ON."
- 16. Press the Menu button on the radio faceplate, then select Setup, scroll down and select Software Update.

Figure 4.

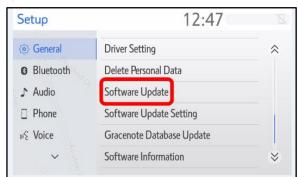

17. Verify that the software version is the same as the table shown.

If the software versions do NOT match, replace the corresponding component.

Table 1.

| SOFTWARE VERSION |      |  |
|------------------|------|--|
| Audio            | 1036 |  |
| Navigation*      | 1031 |  |

<sup>\*</sup>If equipped.

**TOYOTA** T-SB-0057-19 May 6, 2019 Page 6 of 6

# Multimedia System Enhancements - Phase 3 (Panasonic)

## **Software Update Procedure (continued)**

18. Select Menu, then Setup, and scroll down and select Gracenote Database Update.

Verify the Gracenote Database version is 01806.

If the version doesn't match, replace both the head unit and MEU.

Figure 5.

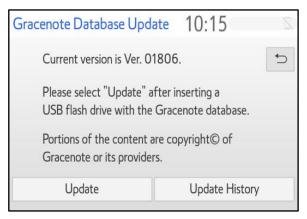

- 19. Restore the customer's preferences and radio presets.
- 20. Reload the Entune™ 3.0 App Suite.